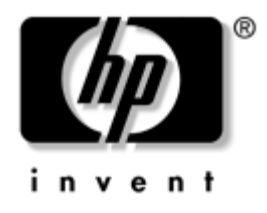

## **Guida di Desktop Management** Business Desktops

Numero di parte del documento: 361202-061

#### **Maggio 2004**

Contiene definizioni e istruzioni per l'uso delle caratteristiche di sicurezza e Intelligent Manageability preinstallate in alcuni modelli.

© Copyright 2004 Hewlett-Packard Development Company, L.P. Le informazioni qui contenute sono soggette a modifiche senza preavviso.

Microsoft e Windows sono marchi di Microsoft Corporation negli Stati Uniti e in altri paesi.

Le uniche garanzie su prodotti e servizi HP sono definite nei certificati di garanzia allegati a prodotti e servizi. Nulla di quanto qui contenuto potrà essere interpretato nel senso della costituzione di garanzie accessorie. HP declina ogni responsabilità per errori od omissioni tecniche o editoriali contenuti nella presente guida.

Il presente documento contiene informazioni proprietarie protette da copyright. Nessuna parte del documento può essere fotocopiata, riprodotta o tradotta in altra lingua senza la preventiva autorizzazione scritta di Hewlett-Packard Company.

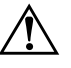

**AVVERTENZA:** Il testo presentato in questo modo indica che la mancata osservanza delle istruzioni potrebbe comportare lesioni fisiche o addirittura la perdita della vita.

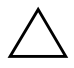

**ATTENZIONE:** Il testo presentato in questo modo indica che la mancata osservanza delle relative istruzioni può causare danni alle apparecchiature o perdite di informazioni.

#### **Guida di Desktop Management**

Business Desktops Prima edizione Maggio 2004 Numero di parte del documento: 361202-061

# **Sommario**

### **[Guida di Desktop Management](#page-4-0)**

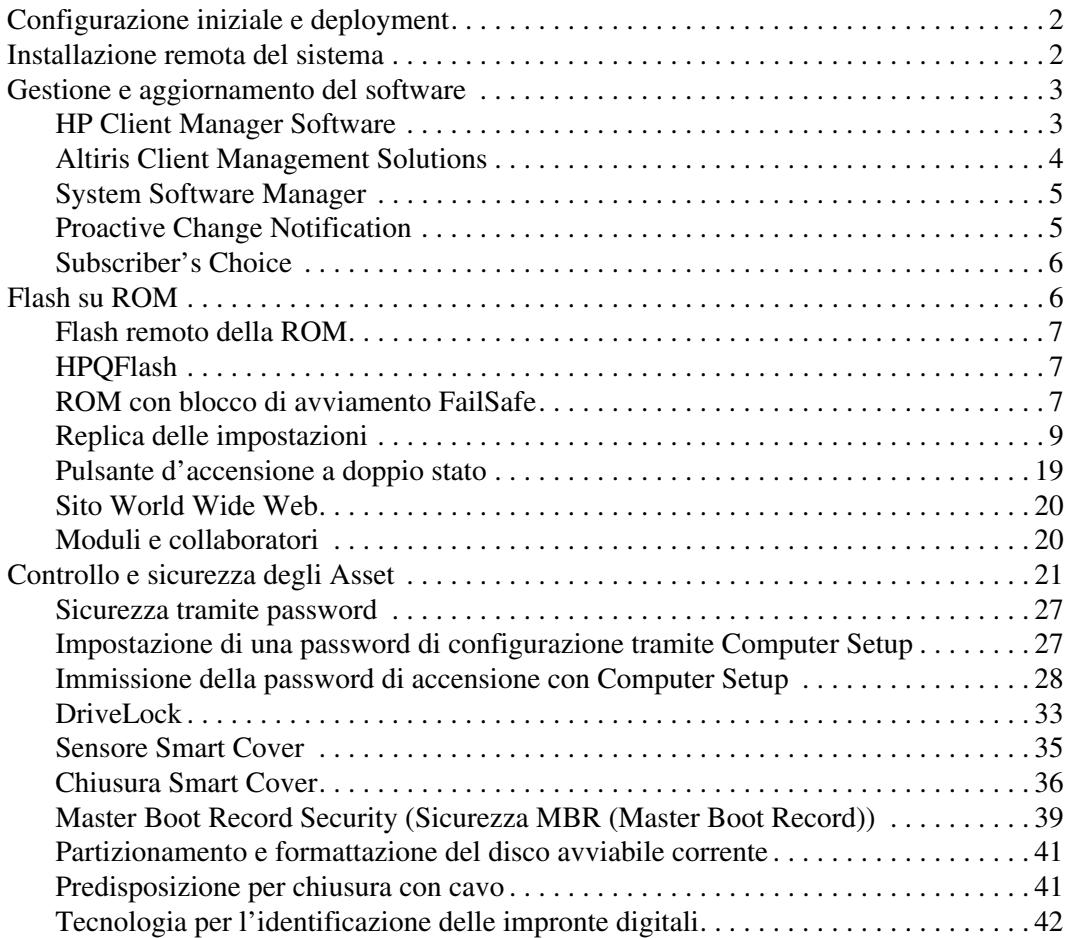

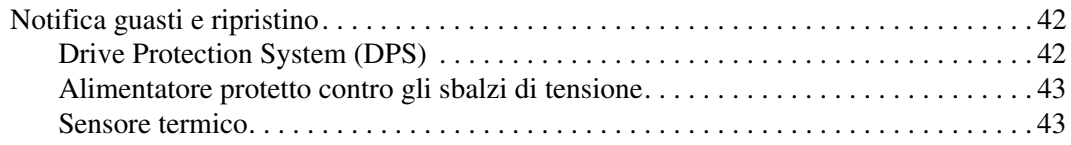

### **[Indice Analitico](#page-47-0)**

# <span id="page-4-0"></span>**Guida di Desktop Management**

<span id="page-4-1"></span>HP Intelligent Manageability fornisce soluzioni standard per la gestione ed il controllo di PC desktop, workstation e portatili in ambienti di rete. HP propone soluzioni per la gestione dei desktop fin dal 1995, con l'introduzione sul mercato dei primi personal computer completamente gestibili. HP dispone di una tecnologia di gestione brevettata, grazie alla quale ha condotto un incessante sforzo per sviluppare gli standard e le infrastrutture occorrenti per il deployment, la configurazione e la gestione efficaci di PC desktop, workstation e portatili. Intelligent Manageability è un elemento importante del grande impegno che HP ha posto nella realizzazione di soluzioni relative al ciclo vitale del PC, in grado di seguire l'utente nelle quattro fasi della pianificazione, deployment, gestione e transizioni.

Le funzioni e caratteristiche principali della gestione desktop sono:

- Configurazione iniziale e deployment
- Installazione remota del sistema
- Aggiornamento e gestione del software
- Flash della ROM
- Controllo e sicurezza asset
- Notifica e riparazione dei guasti

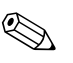

✎ Il supporto di funzioni specifiche descritte in questa guida può variare in base al modello e alla versione del software.

## <span id="page-5-0"></span>**Configurazione iniziale e deployment**

<span id="page-5-2"></span>Il computer viene fornito con un'immagine del software di sistema preinstallata. Dopo una veloce fase di "scompattamento" del software il computer è pronto per l'uso.

Potrebbe rivelarsi necessario sostituire l'immagine del software preinstallata con un set personalizzato di software applicativi e di sistema. In tal caso, esistono vari metodi per personalizzare il software. È possibile operare come segue:

- Installare il software applicativo aggiuntivo dopo aver scompattato l'immagine del software preinstallata.
- Utilizzare strumenti di deployment come Altiris Deployment Solution™ per sostituire il software preinstallato con un'immagine del software personalizzata.
- Eseguire una procedura di clonazione del disco per copiare il contenuto da un disco fisso ad un altro.

Il metodo di messa in uso da scegliere dipende dai processi e dagli ambienti informatici degli utenti. La sezione PC Deployment del sito Web HP Lifecycle Solutions

<span id="page-5-3"></span>(<http://whp-sp-orig.extweb.hp.com/country/us/en/solutions.html>) fornisce informazioni utili alla scelta del metodo di deployment migliore.

<span id="page-5-6"></span>Il CD *Restore Plus!* l'installazione da ROM e l'hardware compatibile ACPI forniscono ulteriore assistenza per il ripristino del software di sistema, la gestione e la soluzione dei problemi di configurazione e la gestione dell'alimentazione.

## <span id="page-5-1"></span>**Installazione remota del sistema**

<span id="page-5-5"></span>L'installazione remota del sistema consente di avviare e impostare il sistema utilizzando il software e le informazioni di configurazione situati in un server di rete tramite il Preboot Execution Environment (PXE). La funzione di installazione remota del sistema viene di solito utilizzata come strumento di impostazione e configurazione del sistema e può servire ai seguenti scopi:

- <span id="page-5-4"></span>■ Formattazione di un disco fisso
- Deployment di una copia del software su uno o più PC nuovi
- Aggiornamento a distanza del BIOS nella flash ROM [\("Flash remoto della ROM" a pagina 7\)](#page-10-0)
- Configurazione dei parametri del BIOS

<span id="page-6-3"></span>Per avviare l'installazione remota del sistema premere **F12** quando viene visualizzato il messaggio F12 = Avvio servizio di rete nell'angolo inferiore sinistro della schermata del logo HP. Per proseguire seguire le istruzioni sullo schermo. La sequenza di avvio predefinita viene configurata nel BIOS e può essere modificata in modo da provare ad avviare sempre da PXE.

HP e Altiris si sono associate per poter fornire strumenti progettati per facilitare il compito di unire installazione e gestione del PC con meno dispendio di tempo, riducendo infine i costi totali di proprietà e rendendo i PC HP i più gestibili PC client nell'ambiente aziendale.

## <span id="page-6-0"></span>**Gestione e aggiornamento del software**

HP ha dotato desktop e workstation di diversi strumenti per la gestione e l'aggiornamento del software: HP Client Manager Software, Client Management Solutions, System Software Manager; Proactive Change Notification e Subscriber's Choice.

### <span id="page-6-1"></span>**HP Client Manager Software**

<span id="page-6-2"></span>HP Client Manager Software (HP CMS) assiste i clienti HP nella gestione degli aspetti hardware dei rispettivi client con le seguenti caratteristiche:

- Elenchi dettagliati dei componenti hardware per la gestione delle risorse
- Monitoraggio e diagnostica dello stato del PC
- Notifica proattiva di modifiche nell'ambiente hardware
- Report accessibile da Web di particolari di estrema importanza come macchine con sistemi di allarmi di temperatura, di memoria ed altro ancora
- Aggiornamento a distanza di software di sistema, ad esempio driver e BIOS della ROM
- Modifica a distanza della sequenza di avvio

<span id="page-6-4"></span>Per ulteriori informazioni su HP Client Manager consultare [http://h18000.www1.hp.com/im/client\\_mgr.html](http://h18000.www1.hp.com/im/client_mgr.html).

### <span id="page-7-0"></span>**Altiris Client Management Solutions**

<span id="page-7-1"></span>HP e Altiris si sono associate per fornire soluzioni di gestione dei sistemi esaustive e del tutto integrate per ridurre il costo di esercizio dei PC client HP. HP Client Manager Software costituisce la base per ulteriori Altiris Client Management Solutions per:

- Gestione componenti hardware e risorse
	- ❏ Verifica licenze software
	- ❏ Monitoraggio e reporting PC
	- ❏ Contratto di leasing, monitoraggio risorse
- Installazione e migrazione
	- ❏ Migrazione a Microsoft Windows XP Professional o Home Edition
	- ❏ Deployment del sistema
	- ❏ Migrazioni personalizzate
- Help Desk e risoluzione dei problemi
	- ❏ Gestione richieste di intervento help desk prepagate
	- ❏ Individuazione dei problemi a distanza
	- ❏ Risoluzione dei problemi a distanza
	- ❏ Recupero disastro client
- Gestione software e operativa
	- ❏ Gestione corrente desktop
	- ❏ Installazione software di sistema HP
	- ❏ Autoeliminazione dei guasti

<span id="page-7-2"></span>Per ulteriori informazioni e particolari sulle modalità di download di una copia di valutazione valida 30 giorni completa di tutte le funzioni consultare <http://h18000.www1.hp.com/im/prodinfo.html#deploy>.

Su determinati modelli di computer desktop e notebook è previsto un agente di gestione Altiris che fa parte dell'immagine caricata di fabbrica. Questo agente consente la comunicazione con Altiris Development Solution, utilizzabile per completare l'installazione di nuovo hardware o migrazione personalizzata ad un nuovo sistema operativo tramite una semplice procedura guidata. Le soluzioni Altiris prevedono funzioni di distribuzione software di facile uso. In abbinamento a System Software Manager, o HP Client Manager Software, gli amministratori sono anche in grado di aggiornare il BIOS su ROM e i driver di periferica da una consolle centrale.

<span id="page-8-5"></span><span id="page-8-3"></span>Per ulteriori informazioni consultare [http://h18000.www1.hp.com/im/client\\_mgr.html](http://h18000.www1.hp.com/im/index.html).

### <span id="page-8-0"></span>**System Software Manager**

System Software Manager (SSM) è un'utility che consente di aggiornare il software a livello di sistema su più PC contemporaneamente. Se eseguita su un sistema client del PC, SSM rileva le versioni hardware e software, quindi aggiorna il software appropriato attingendo da un apposito archivio centrale. Le versioni dei driver supportati da SSM sono indicate con un'icona particolare nel sito Web dal quale scaricare i driver e sul CD del software di supporto. Per scaricare l'utility o per ulteriori informazioni su SSM consultare <http://www.hp.com/go/ssm>.

### <span id="page-8-1"></span>**Proactive Change Notification**

<span id="page-8-4"></span><span id="page-8-2"></span>Il programma Proactive Change Notification utilizza il sito Web Subscriber's Choice per effettuare in modo proattivo ed automatico le seguenti operazioni:

- Invio di messaggi di posta elettronica PCN (Proactive Change Notification) contenenti informazioni sulle modifiche hardware e software alla maggior parte dei computer e server commerciali, con un preavviso massimo di 60 giorni.
- Invio di messaggi di posta elettronica Customer Bulletins, Customer Advisories, Customer Notes, Security Bulletins e Driver che segnalano problemi per la maggior parte dei computer e server commerciali.

<span id="page-9-5"></span>Creazione di profili personalizzati per ricevere esclusivamente le informazioni relative ad uno specifico ambiente informatico. Per saperne di più sul programma Proactive Change Notification e creare un profilo personalizzato consultare [http://h30046.www3.hp.com/subhub.php?jumpid=go/pcn.](http://h30046.www3.hp.com/subhub.php?jumpid=go/pcn)

### <span id="page-9-0"></span>**Subscriber's Choice**

Il servizio Subscriber's Choice è un servizio HP riservati ai clienti. Sulla base del profilo del cliente, HP fornisce consigli personalizzati sui prodotti, articoli specialistici e/o driver e avvertenze/notifiche relative all'assistenza. Subscriber's Choice Driver and Support Alerts/ Notifications invia un messaggio di posta elettronica che sono disponibili le nuove informazioni del tipo prescelto. Per saperne di più su Subscriber's Choice e creare un profilo personalizzato consultare <http://h30046.www3.hp.com/subhub.php>.

## <span id="page-9-1"></span>**Flash su ROM**

<span id="page-9-6"></span>Il computer è dotato di una flash ROM programmabile. Con la definizione di una password di configurazione in Computer Setup (F10) è possibile proteggere la ROM in modo che non venga involontariamente aggiornata o sovrascritta. Si tratta di un aspetto importante per garantire l'integrità operativa del PC. Dovendo o volendo aggiornare la ROM, è possibile:

- <span id="page-9-2"></span>Richiedere ad HP un dischetto con ROMPaq aggiornato.
- <span id="page-9-4"></span>Scaricare le ultime immagini ROMPaq dalla pagina driver e supporto HP <http://www.hp.com/support/files>.

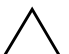

<span id="page-9-3"></span>**ATTENZIONE:** Per garantire la massima protezione della ROM, è bene impostare una password di configurazione. La password di impostazione impedisce gli aggiornamenti non autorizzati della ROM. System Software Manager consente all'amministratore di sistema di impostare la password di impostazione su uno o più PC contemporaneamente. Per ulteriori informazioni consultare [http://www.hp.com/go/ssm.](http://www.hp.com/go/ssm)

### <span id="page-10-0"></span>**Flash remoto della ROM**

<span id="page-10-3"></span>Il flash remoto della ROM consente all'amministratore di sistema di aggiornare in condizioni di sicurezza la ROM dei PC HP remoti direttamente dalla consolle di gestione centralizzata della rete. La possibilità per l'amministratore di sistema di eseguire questa operazione a distanza su più PC si traduce in un deployment coerente ed in un maggior controllo delle immagini ROM dei PC HP in rete. Inoltre, ne derivano una maggiore produttività e una diminuzione del costo totale della proprietà.

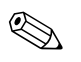

Per l'esecuzione del flash remoto della ROM, il computer deve essere acceso o attivato tramite l'Apri sessione remoto.

<span id="page-10-5"></span>Per ulteriori informazioni sul flash remoto della ROM vedere HP Client Manager Software o System Software Manager su <http://h18000.www1.hp.com/im/prodinfo.html>.

## <span id="page-10-1"></span>**HPQFlash**

L'utility HPQFlash viene utilizzata per aggiornare localmente o ripristinare la ROM di sistema su singoli PC tramite un sistema operativo Windows.

<span id="page-10-6"></span>Per ulteriori informazioni su HPQFlash consultare <http://www.hp.com/support/files> ed inserire il nome del computer quando viene richiesto.

## <span id="page-10-2"></span>**ROM con blocco di avviamento FailSafe**

La ROM con blocco di avvio FailSafe consente il ripristino del sistema nel caso, improbabile, che il flash della ROM non dovesse riuscire, ad esempio in seguito ad interruzione dell'alimentazione durante l'aggiornamento della ROM. Il blocco dell'avvio è una sezione della ROM con protezione flash che effettua un controllo di convalida della ROM ogni volta che il sistema viene acceso.

- <span id="page-10-4"></span>■ Se la ROM di sistema è valida, il sistema parte normalmente.
- Se la ROM di sistema non supera il controllo di convalida, la ROM con blocco di avvio FailSafe fornisce supporto sufficiente per l'avvio del sistema da un dischetto ROMPaq che programmi la ROM con un'immagine valida.

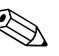

✎ Alcuni modelli supportano anche il ripristino da un CD ROMPaq. Le immagini ISO ROMPaq sono incluse con determinati modelli nei softpaq ROM scaricabili.

Quando il blocco di avvio rileva una ROM di sistema non valida, il LED di alimentazione di sistema emette una luce lampeggiante di colore ROSSO 8 volte, una al secondo, e fa una pausa di 2 secondi. Contemporaneamente vengono emessi 8 segnali acustici. A video appare un messaggio che indica la modalità di ripristino del blocco di avvio (in alcuni modelli).

<span id="page-11-0"></span>Per ripristinare il sistema in modalità di ripristino blocco di avvio procedere come di seguito indicato:

- <span id="page-11-1"></span>1. In caso di presenza di dischetto nell'unità a dischetti o di CD nel lettore CD, togliere dischetto e CD e spegnere il computer.
- 2. Inserire un dischetto ROMPaq nell'unità a dischetti o, se consentito dal computer, un CD ROMPaq nel lettore CD.
- 3. Accendere il computer.

Se non vengono rilevati dischetti o CD ROMPaq il sistema ne richiede l'introduzione ed il riavvio del computer.

Se è stata impostata una password di configurazione, si accende la spia del blocco delle maiuscole e il sistema richiede l'inserimento della password.

4. Digitare la password di configurazione.

Se il sistema riesce a a portare a termine l'avviamento dal dischetto e a riprogrammare la ROM, si accendono le tre spie della tastiera. Il successo dell'operazione viene inoltre segnalato da una serie di segnali acustici di tono crescente.

- 5. Togliere il dischetto o il CD e spegnere il computer.
- 6. Accendere o riavviare il computer.

<span id="page-12-2"></span>La seguente tabella elenca le diverse combinazioni delle spie della tastiera utilizzate dalla ROM con blocco di avvio (quando al computer è collegata una tastiera PS/2) con i relativi significati e procedure.

#### **Combinazioni delle spie della tastiera utilizzate dalla ROM con blocco di avvio**

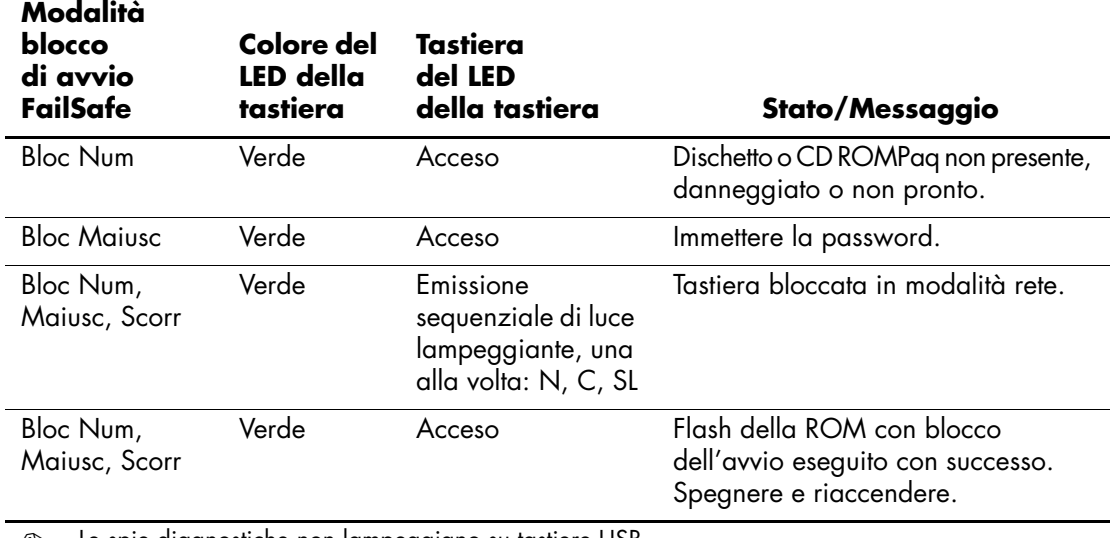

✎ Le spie diagnostiche non lampeggiano su tastiere USB.

### <span id="page-12-0"></span>**Replica delle impostazioni**

<span id="page-12-1"></span>Le seguenti procedure offrono all'amministratore di sistema la possibilità di copiare facilmente le impostazioni di un computer su altri computer dello stesso modello. Ciò consente una configurazione più veloce e uniforme di più computer.

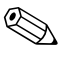

✎ In entrambe le procedure è necessaria un'unità a dischetti oppure un dispositivo flash media USB compatibile, come HP Drive Key.

#### <span id="page-13-0"></span>**Copia su computer singolo**

Ä **ATTENZIONE:** La configurazione è specifica per ogni modello. Se i computer d'origine e di destinazione non sono dello stesso modello il file system può subire danni. È sconsigliabile, ad esempio, la copia della configurazione di un dc7100 Ultra-slim Desktop su un dx6100 Slim Tower.

- 1. Selezionare una configurazione da copiare. Spegnere il computer. Se si è in Windows scegliere **Start > Chiudi sessione > Arresta il sistema**.
- 2. Se si utilizza un dispositivo flash media USB, inserirlo.
- 3. Accendere il computer.
- 4. Non appena il computer è acceso, premere e tenere premuto il tasto **F10** finché non si accede a Computer Setup. Se necessario, premere **Invio** per saltare la schermata del titolo.

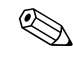

✎ Se al momento opportuno non viene premuto il tasto **F10**, per accedere all'utility è necessario spegnere e riaccendere il computer e premere di nuovo **F10**.

Con una tastiera PS/2 è possibile che appaia un messaggio di errore tastiera, che può essere tranquillamente ignorato.

- 5. Se si utilizzano i dischetti, inserirne uno.
- 6. Fare clic su **File > Replicated Setup (Impostazioni replicate) > Save to Removable Media (Salva su supporti removibili)**. Per creare il dischetto di configurazione o il dispositivo flash media USB seguire le istruzioni a video.
- 7. Spegnere il computer da configurare ed inserire il dischetto di configurazione o il dispositivo flash media USB.
- 8. Accendere il computer.
- 9. Non appena il computer è acceso, premere e tenere premuto il tasto **F10** finché non si accede a Computer Setup. Se necessario, premere **Invio** per saltare la schermata del titolo.
- 10. Fare clic su **File > Replicated Setup (Impostazioni replicate) > Restore from Removable Media (Ripristina da supporti removibili)**, e seguire le istruzioni a video.
- 11. Riavviare il computer al termine della configurazione.

#### <span id="page-14-0"></span>**Copia su più computer**

ATTENZIONE: La configurazione è specifica per ogni modello. Se i computer d'origine e di destinazione non sono dello stesso modello il file system può subire danni. È sconsigliabile, ad esempio, la copia della configurazione di un dc7100 Ultra-slim Desktop su un dx6100 Slim Tower.

Questo metodo richiede un po'più di tempo per preparare il dischetto di configurazione o il dispositivo flash media USB, ma la copia della configurazione sui computer di destinazione avviene molto più rapidamente.

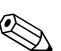

✎ Per questa procedura o per creare un dispositivo flash media USB avviabile è necessario un dischetto avviabile. Se non è possibile utilizzare Windows XP per creare un dischetto avviabile, utilizzare il metodo di copiatura su un singolo computer (vedere ["Copia su](#page-13-0)  [computer singolo" a pagina 10](#page-13-0)).

1. Creare un dischetto avviabile o un dispositivo flash media USB. Vedere ["Dispositivi flash media USB supportati" a pagina 13](#page-16-0), o ["Dispositivi flash media USB non supportati" a pagina 16.](#page-19-0)

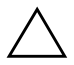

**ATTENZIONE:** Non tutti i computer possono essere avviati da un dispositivo flash media USB. Se nella sequenza d'avvio predefinita nell'utility Computer Setup (F10) il dispositivo USB si trova prima dell'unità disco rigido, significa che è possibile avviare il computer dal dispositivo flash media USB. Altrimenti, si deve utilizzare un dischetto avviabile.

- 2. Selezionare una configurazione da copiare. Spegnere il computer. Se si è in Windows scegliere **Start > Chiudi sessione > Arresta il sistema**.
- 3. Se si utilizza un dispositivo flash media USB, inserirlo.
- 4. Accendere il computer.

5. Non appena il computer è acceso, premere e tenere premuto il tasto **F10** finché non si accede a Computer Setup. Se necessario, premere **Invio** per saltare la schermata del titolo.

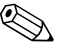

✎ Se al momento opportuno non viene premuto il tasto **F10**, per accedere all'utility è necessario spegnere e riaccendere il computer e premere di nuovo **F10**.

Con una tastiera PS/2 è possibile che appaia un messaggio di errore tastiera, che può essere tranquillamente ignorato.

- 6. Se si utilizzano i dischetti, inserirne uno.
- 7. Fare clic su **File > Replicated Setup (Impostazioni replicate) > Save to Removable Media (Salva su supporti removibili)**. Per creare il dischetto di configurazione o il dispositivo flash media USB seguire le istruzioni a video.
- 8. Scaricare un'utility BIOS per la replica della configurazione (repset.exe) e copiarla nel dischetto di configurazione o nel dispositivo flash media USB. Per scaricare l'utility andare su [http://welcome.hp.com/support/files](http://welcome.hp.com/country/us/en/support.html) ed inserire il numero di modello del computer.
- 9. Nel dischetto di configurazione o nel dispositivo flash media USB creare un file autoexec.bat contenente il comando seguente:

#### <span id="page-15-0"></span>**repset.exe**

- 10. Spegnere il computer da configurare. Inserire il dischetto di configurazione o il dispositivo flash media USB e riaccendere il computer. L'utility di configurazione si avvia automaticamente.
- 11. Al termine della configurazione riavviare il computer.

#### <span id="page-16-4"></span>**Creazione di un dispositivo avviabile**

#### <span id="page-16-3"></span><span id="page-16-2"></span><span id="page-16-1"></span><span id="page-16-0"></span>**Dispositivi flash media USB supportati**

Nei dispositivi supportati, ad esempio HP Drive Key o DiskOnKey, è preinstallata un'immagine che semplifica la procedura necessaria per renderli avviabili. Se nel dispositivo flash media USB in uso non è presente l'immagine, utilizzare la procedura descritta più avanti in questa sezione (vedere ["Dispositivi flash media USB non supportati"](#page-19-0)  [a pagina 16](#page-19-0)).

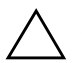

**ATTENZIONE:** Non tutti i computer possono essere avviati da un dispositivo flash media USB. Se nella sequenza d'avvio predefinita nell'utility Computer Setup (F10) il dispositivo USB si trova prima dell'unità disco rigido, significa che è possibile avviare il computer dal dispositivo flash media USB. Altrimenti, si deve utilizzare un dischetto avviabile.

Condizioni per la creazione di un dispositivo flash media USB avviabile:

- Uno dei seguenti sistemi:
	- ❏ HP Compaq Business Desktop dc7100 series
	- ❏ HP Compaq Business Desktop dx6100 series
	- ❏ HP Compaq Business Desktop d530 Series Ultra-Slim Desktop, Small Form Factor o Convertible Minitower
	- ❏ Compaq Evo D510 Ultra-slim Desktop
	- ❏ Compaq Evo D510 Minitower convertibile/Small Form Factor

A seconda del tipo di BIOS, è possibile che in futuro altri sistemi supportino l'avvio da un dispositivo flash media USB.

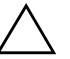

ATTENZIONE: Se si usa un computer non presente in elenco, verificare che nella sequenza di avvio predefinita nell'utility Computer Setup (F10) il dispositivo USB sia elencato prima del disco fisso.

- Uno dei seguenti moduli di memoria:
	- ❏ HP Drive Key da 16 MB
	- ❏ HP Drive Key da 32 MB
	- ❏ DiskOnKey da 32 MB
	- ❏ HP Drive Key da 64 MB
	- ❏ DiskOnKey da 64 MB
	- ❏ HP Drive Key da 128 MB
	- ❏ DiskOnKey da 128 MB
	- ❏ HP Drive Key da 256 MB
	- ❏ DiskOnKey da 256 MB
- Un dischetto DOS avviabile con i programmi FDISK e SYS. Se SYS non è disponibile, si può utilizzare FORMAT, ma in questo caso tutti i file esistenti sul dispositivo flash media USB andranno perduti.
- 1. Spegnere il computer.
- 2. Inserire il dispositivo flash media USB in una delle porte USB del computer e togliere tutte le altre periferiche di memorizzazione USB tranne le unità a dischetti USB.
- 3. Inserire nell'unità a dischetti un dischetto DOS avviabile con FDISK.COM e SYS.COM o FORMAT.COM e accendere il computer per avviare il dischetto DOS.
- 4. Per eseguire FDISK da A:\ prompt digitare **FDISK** e premere Invio. Alla richiesta del sistema, fare clic su **Yes (Y)** per abilitare la compatibilità con dischi di grandi dimensioni.
- 5. Inserire l'opzione **[5]** per visualizzare le unità presenti nel sistema. L'unità più simile per dimensioni ad una di quelle elencate è il dispositivo flash media USB. Di solito è l'ultima dell'elenco. Annotare la lettera dell'unità.

Unità dispositivo flash media USB: \_\_\_\_\_\_\_\_\_\_

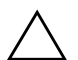

ATTENZIONE: Se un'unità non corrisponde al dispositivo flash media USB, non proseguire, potrebbe verificarsi perdita di dati. Verificare su tutte le porte USB la presenza di ulteriori dispositivi di memorizzazione. Se ve ne sono, toglierli, riavviare il computer e procedere col punto 4. Se non se ne trovano, significa che il sistema non supporta i dispositivi flash media USB o che il dispositivo flash media USB è difettoso. NON proseguire tentare di rendere avviabile un dispositivo flash media USB.

- 6. Per uscire da FDISK premere il tasto **Esc** per ritornare al prompt A:\.
- 7. Se il dischetto DOS avviabile contiene SYS.COM, passare al punto 8. Altrimenti, passare al punto 9.
- 8. Al prompt A:\ digitare **SYS x:** dove x rappresenta la lettera dell'unità sopra annotata.

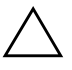

Ä **ATTENZIONE:** Verificare di avere inserito la lettera di unità corretta per il dispositivo flash media USB.

Una volta trasferiti i file di sistema, SYS ritorna al prompt A:\. Passare al punto 13.

- 9. Copiare eventuali file da conservare dal dispositivo flash media USB su una directory temporanea di un'altra unità (ad esempio, il disco fisso interno del sistema).
- 10. Al prompt A:\ digitare **FORMAT /S X:** dove X rappresenta la lettera dell'unità sopra annotata.

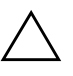

Ä **ATTENZIONE:** Verificare di avere inserito la lettera di unità corretta per il dispositivo flash media USB.

FORMAT visualizza uno o più messaggi di avvertenza e ogni volta chiede se si vuole procedere. Inserire **Y** ogni volta. FORMAT formatta il dispositivo flash media USB, aggiunge i file di sistema e chiede di inserire un'etichetta di volume.

- 11. Premere **Invio** per non inserire nessuna etichetta o digitarne l'eventuale testo.
- 12. Ricopiare sul dispositivo flash media USB gli eventuali file salvati al punto 9.
- 13. Togliere il dischetto e riavviare il computer. Il computer si avvia con il dispositivo flash media USB come unità C.

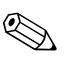

La sequenza d'avvio predefinita varia da computer a computer, e può essere modificata nell'utility Computer Setup (F10).

Se si è utilizzata una versione DOS di Windows 9x, è possibile che appaia una schermata con il logo di Windows. Per non far apparire questa schermata, aggiungere un file di zero byte con nome LOGO.SYS alla directory principale del dispositivo flash media USB.

Ritornare a ["Copia su più computer" a pagina 11](#page-14-0).

### <span id="page-19-0"></span>**Dispositivi flash media USB non supportati**

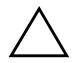

**ATTENZIONE:** Non tutti i computer possono essere avviati da un dispositivo flash media USB. Se nella sequenza d'avvio predefinita nell'utility Computer Setup (F10) il dispositivo USB si trova prima dell'unità disco rigido, significa che è possibile avviare il computer dal dispositivo flash media USB. Altrimenti, si deve utilizzare un dischetto avviabile.

Per creare un dispositivo flash media USB avviabile è necessario avere:

- Uno dei seguenti sistemi:
	- ❏ HP Compaq Business Desktop dc7100 series
	- ❏ HP Compaq Business Desktop dx6100 series
	- ❏ HP Compaq Business Desktop d530 Series Ultra-slim Desktop, Small Form Factor o Minitower convertibile
	- ❏ Compaq Evo D510 Ultra-slim Desktop
	- ❏ Compaq Evo D510 Minitower convertibile/Small Form Factor

A seconda del tipo di BIOS, è possibile che in futuro altri sistemi supportino l'avvio da un dispositivo flash media USB.

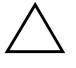

ATTENZIONE: Se non si utilizza un computer presente nell'elenco sopra riportato, verificare che nella sequenza di avvio predefinita dell'utility Computer Setup (F10) il dispositivo USB si trovi prima dell'unità disco rigido.

■ Un dischetto DOS avviabile con i programmi FDISK e SYS. Se SYS non è disponibile, si può utilizzare FORMAT, ma in questo caso tutti i file esistenti sul dispositivo flash media USB andranno perduti.

- 1. Se sul sistema sono installate schede PCI relative ad unità SCSI, ATA RAID o SATA, spegnere il computer e scollegare il cavo d'alimentazione.
- ATTENZIONE: Il cavo d'alimentazione DEVE essere scollegato.
	- 2. Aprire il computer e togliere le schede PCI.
	- 3. Inserire il dispositivo flash media USB in una delle porte USB del computer e togliere tutti gli altri dispositivi di memorizzazione USB tranne l'unità a dischetti USB. Chiudere il coperchio del computer.
	- 4. Ricollegare il computer ed accenderlo.
	- 5. Non appena il computer è acceso, premere e tenere premuto il tasto **F10** finché non si accede a Computer Setup. Se necessario, premere **Invio** per saltare la schermata del titolo.

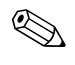

✎ Se al momento opportuno non viene premuto il tasto **F10**, per accedere all'utility è necessario spegnere e riaccendere il computer e premere di nuovo **F10**.

Con una tastiera PS/2 è possibile che appaia un messaggio di errore tastiera, che può essere tranquillamente ignorato.

6. Andare su **Advanced (Avanzate) > PCI Devices (Periferiche PCI)** e disabilitare i controller PATA e SATA. Quando si disabilita il controller SATA, annotare l'IRQ al quale viene assegnato il controller, in quanto lo si dovrà riassegnare in seguito. Confermare le modifiche per uscire dalla procedura di configurazione.

IRQ SATA: \_\_\_\_\_\_\_\_\_\_

- 7. Inserire nell'unità a dischetti un dischetto DOS avviabile con FDISK.COM e SYS.COM o FORMAT.COM e accendere il computer per avviare il dischetto DOS.
- 8. Eseguire FDISK e cancellare eventuali partizioni esistenti sul dispositivo flash media USB. Creare una nuova partizione e segnarla come attiva. Per uscire da FDISK premere il tasto **Esc**.
- 9. Se il sistema non si riavvia automaticamente all'uscita da FDISK, premere **Ctrl+Alt+Del** per riavviarlo dal dischetto DOS.
- 10. Al prompt A:\ digitare **FORMAT C: /S** e premere **Invio**. FORMAT formatta il dispositivo flash media USB, aggiunge i file di sistema e richiede l'immissione di un'etichetta di volume.
- 11. Premere **Invio** per non inserire nessuna etichetta o digitarne l'eventuale testo.
- 12. Spegnere il computer e scollegare il cavo d'alimentazione. Aprire il computer e reinstallare eventuali schede PCI tolte in precedenza. Chiudere il coperchio del computer.
- 13. Ricollegare il cavo d'alimentazione, togliere il dischetto e riaccendere il computer.
- 14. Non appena il computer è acceso, premere e tenere premuto il tasto **F10** finché non si accede a Computer Setup. Se necessario, premere **Invio** per saltare la schermata del titolo.
- 15. Andare su **Advanced (Avanzate) > PCI Devices (Periferiche PCI)**  e riabilitare i controller PATA e SATA disabilitati al punto 6. Riassegnare al controller SATA l'IRQ originale.
- <span id="page-21-1"></span>16. Salvare le modifiche e uscire. Il computer si avvia con il dispositivo flash media USB come unità C.

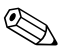

La sequenza d'avvio predefinita varia da computer a computer, e può essere modificata nell'utility Computer Setup (F10). Per istruzioni consultare la *Guida alle utility Computer Setup* sul *CD della documentazione*.

<span id="page-21-0"></span>Se si è utilizzata una versione DOS di Windows 9x, è possibile che appaia una schermata con il logo di Windows. Per non far apparire questa schermata, aggiungere un file di zero byte con nome LOGO.SYS alla directory principale del dispositivo flash media USB.

Ritornare a ["Copia su più computer" a pagina 11](#page-14-0).

### <span id="page-22-0"></span>**Pulsante d'accensione a doppio stato**

Con la funzione ACPI (Advanced Configuration and Power Interface) abilitata, il pulsante di alimentazione può funzionare come interruttore on/off o come pulsante di standby. La funzione di standby non interrompe completamente l'alimentazione, ma fa entrare il computer in una modalità di minimo consumo energetico. In tal modo è possibile spegnere velocemente il computer senza chiudere le applicazioni e ritornare altrettanto velocemente allo stesso stato operativo senza alcuna perdita di dati.

<span id="page-22-2"></span>Per cambiare la configurazione del pulsante di accensione procedere come segue:

- <span id="page-22-1"></span>1. Fare clic sul pulsante **Start** e selezionare **Pannello di controllo > Opzioni risparmio energia**.
- 2. In **Proprietà Opzioni risparmio energia** selezionare la scheda **Avanzate**.
- 3. Nella sezione **Pulsante di alimentazione** selezionare **Stand by**.

Dopo aver configurato il pulsante di accensione in modalità standby, premerlo per portare il sistema ad uno stato di minimo consumo energetico (standby). Premere di nuovo il pulsante per riportare rapidamente il sistema fuori dalla modalità di standby allo stato di piena alimentazione. Per interrompere completamente l'alimentazione al sistema, premere e tenere premuto il pulsante di accensione per quattro secondi.

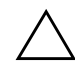

**ATTENZIONE:** Non utilizzare il pulsante di accensione per spegnere il computer a meno che il sistema non rispondi; lo spegnimento del computer senza interazione col sistema operativo può provocare danni al disco fisso o perdita di dati.

### <span id="page-23-0"></span>**Sito World Wide Web**

I tecnici HP controllano rigorosamente e mettono a punto il software prodotto da HP e da altri fornitori e sviluppano software di supporto specifici per i sistemi operativi, per garantire prestazioni, compatibilità e affidabilità dei personal computer HP.

<span id="page-23-2"></span>Quando si passa a sistemi operativi nuovi o modificati, è importante implementare il software di supporto creato per il sistema operativo. Se si prevede di utilizzare una versione di Microsoft Windows diversa da quella preinstallata è necessario installare i driver corrispondenti e le utility necessarie per garantire il corretto funzionamento.

<span id="page-23-4"></span><span id="page-23-3"></span>HP ha reso più facile il compito di localizzare, accedere, valutare e installare il software di supporto più recente. Scaricare il software da <http://www.hp.com/support>.

Il sito contiene gli aggiornamenti ai driver, alle utility ed alle immagini ROM aggiornabili mediante flash, occorrenti per eseguire i sistemi operativi Microsoft Windows sui computer HP.

### <span id="page-23-1"></span>**Moduli e collaboratori**

Le soluzioni di gestione HP si integrano con altre applicazioni di gestione sistemi e si basano su standard industriali quali:

- Web-Based Enterprise Management (WBEM)
- Windows Management Interface (WMI)
- Tecnologia WON (Wake on LAN)
- ACPI
- SMBIOS
- Pre-boot Execution (PXE) support

## <span id="page-24-0"></span>**Controllo e sicurezza degli Asset**

Le funzioni di controllo Asset integrate nei PC forniscono dati di controllo sulle principali risorse gestibili con prodotti HP System Insight Manager, HP Client Manager o altre applicazioni di gestione sistemi. L'integrazione automatica e perfetta tra le funzioni di controllo asset e questi prodotti consente di scegliere lo strumento di gestione che meglio si adatta al proprio ambiente e che consente di sfruttare al massimo l'investimento in termini di strumenti già esistenti.

<span id="page-24-2"></span>HP offre inoltre diverse soluzioni per il controllo dell'accesso ai componenti e ai dati critici del computer. La funzione di sicurezza integrata ProtectTools, se installata, impedisce l'accesso non autorizzato a dati, controlla l'integrità del sistema ed autentica eventuali utenti estranei che tentino di accedervi. (Per ulteriori informazioni consultare *Guida di HP ProtectTools Embedded Security,* sul *CD della documentazione*.) Le funzioni di sicurezza come ProtectTools, il sensore e la chiusura Smart Cover, disponibili su alcuni modelli, impediscono l'accesso non autorizzato ai componenti interni del personal computer. Disabilitando le porte parallela, seriale od USB, o disabilitando la funzione d'avvio da supporto rimovibile è possibile proteggere risorse dati preziose. Gli allarmi di modifica alla memoria e quelli trasmessi dal sensore Smart Cover possono essere inoltrati automaticamente alle applicazioni di gestione sistemi per fornire un'efficace segnalazione dei tentativi di manomissione dei componenti.

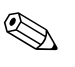

<span id="page-24-1"></span>✎ ProtectTools, il sensore e il dispositivo di chiusura Smart Cover sono disponibili come optional su alcuni sistemi.

Per gestire le impostazioni di sicurezza dei computer HP procedere come di seguito indicato:

- In loco, utilizzando le utility di Computer Setup. Per ulteriori informazioni e istruzioni sull'uso delle utility Computer Setup vedere la *Guida all'utility Computer Setup (F10)* sul *CD della documentazione* fornito con il computer.
- A distanza, utilizzare HP Client Manager Software o System Software Manager. Questo software consente un'installazione sicura e ottimizzata e di controllare le impostazioni di sicurezza con una semplice utility da eseguire dalla riga di comando.

<span id="page-25-0"></span>La tabella e le sezioni seguenti si riferiscono alla gestione delle caratteristiche di sicurezza del computer a livello locale tramite le utility di Computer Setup (F10).

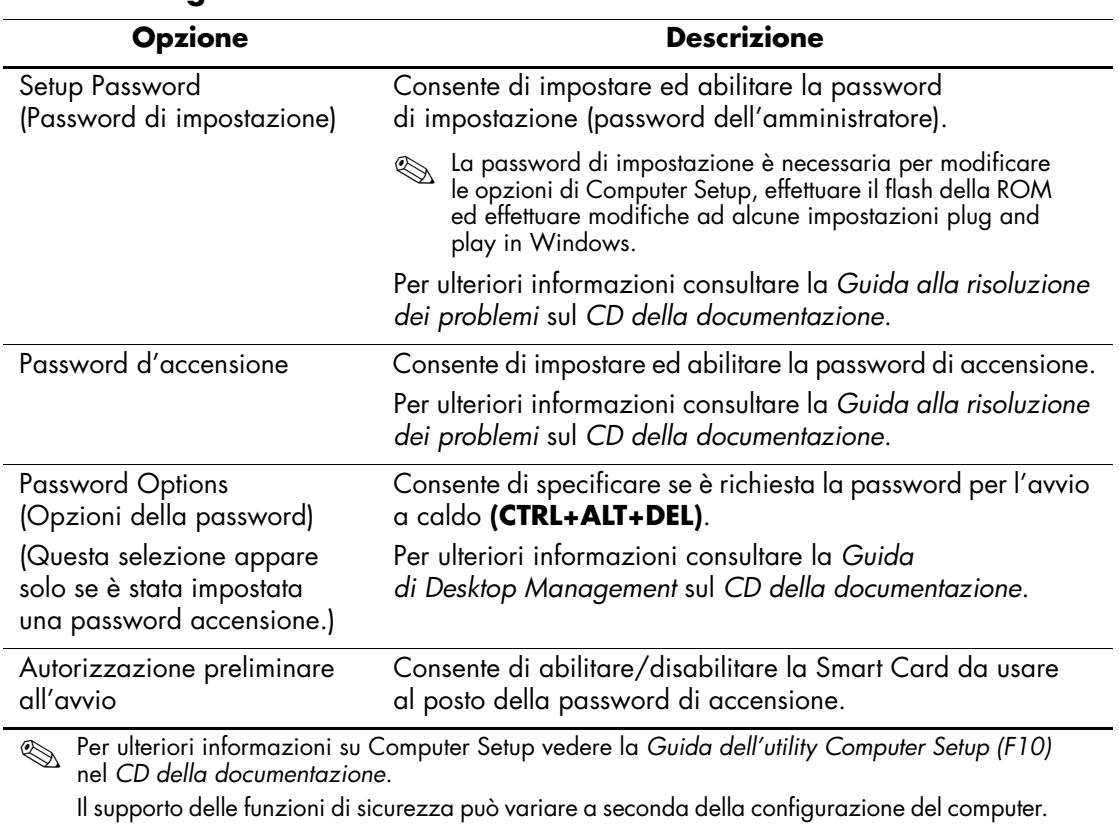

#### **Descrizione generale delle funzioni di sicurezza**

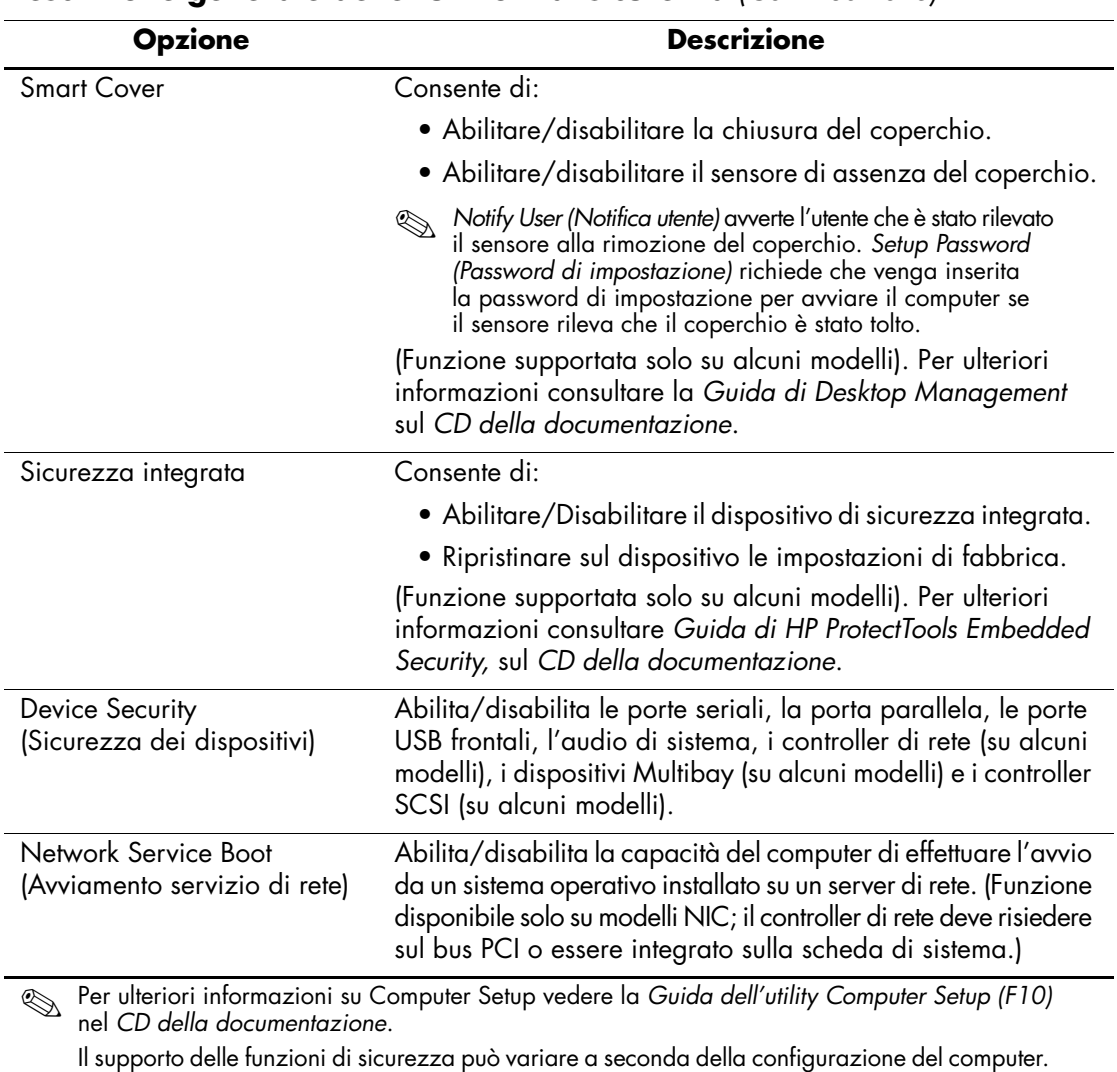

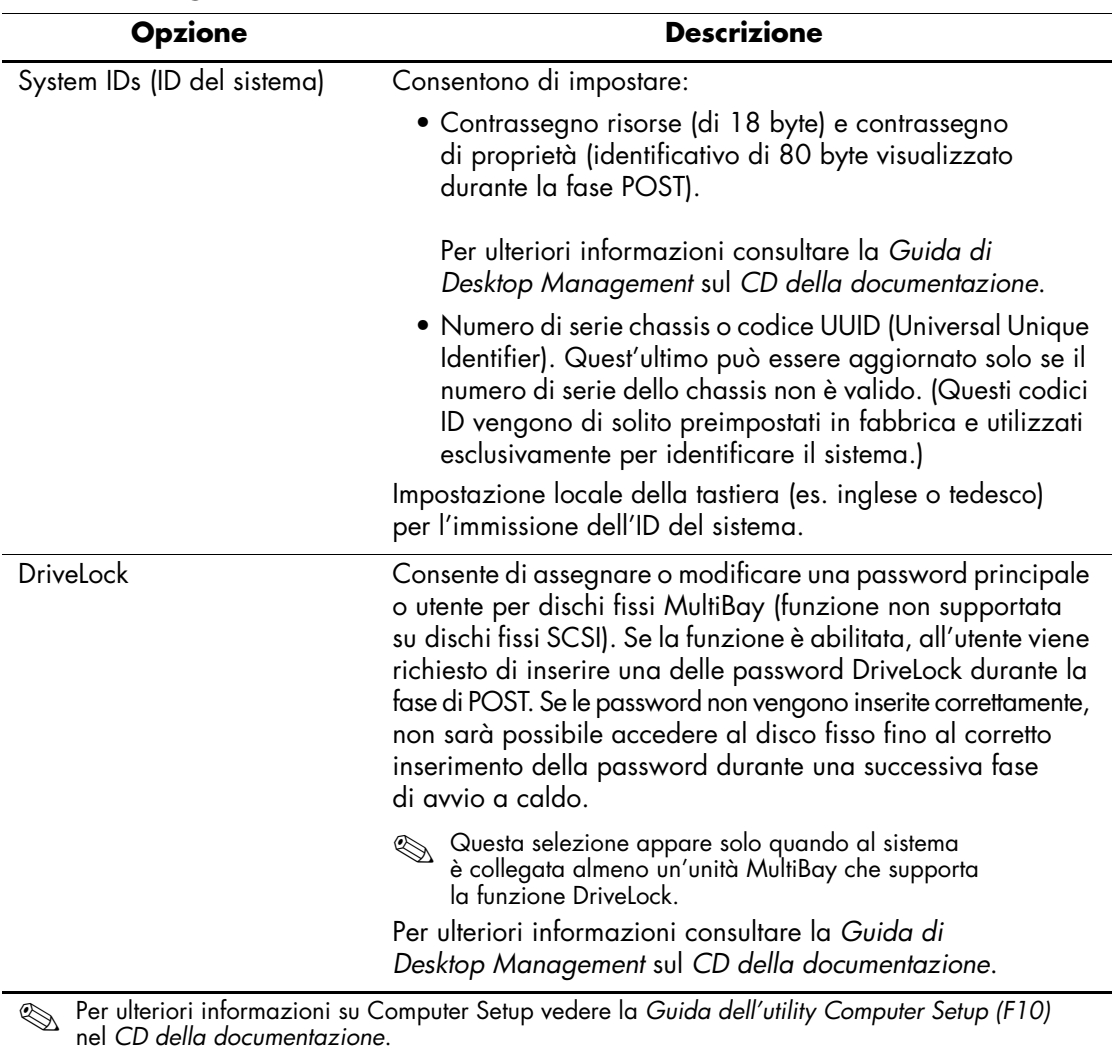

**Descrizione generale delle funzioni di sicurezza** *(Continuazione)*

Il supporto delle funzioni di sicurezza può variare a seconda della configurazione del computer.

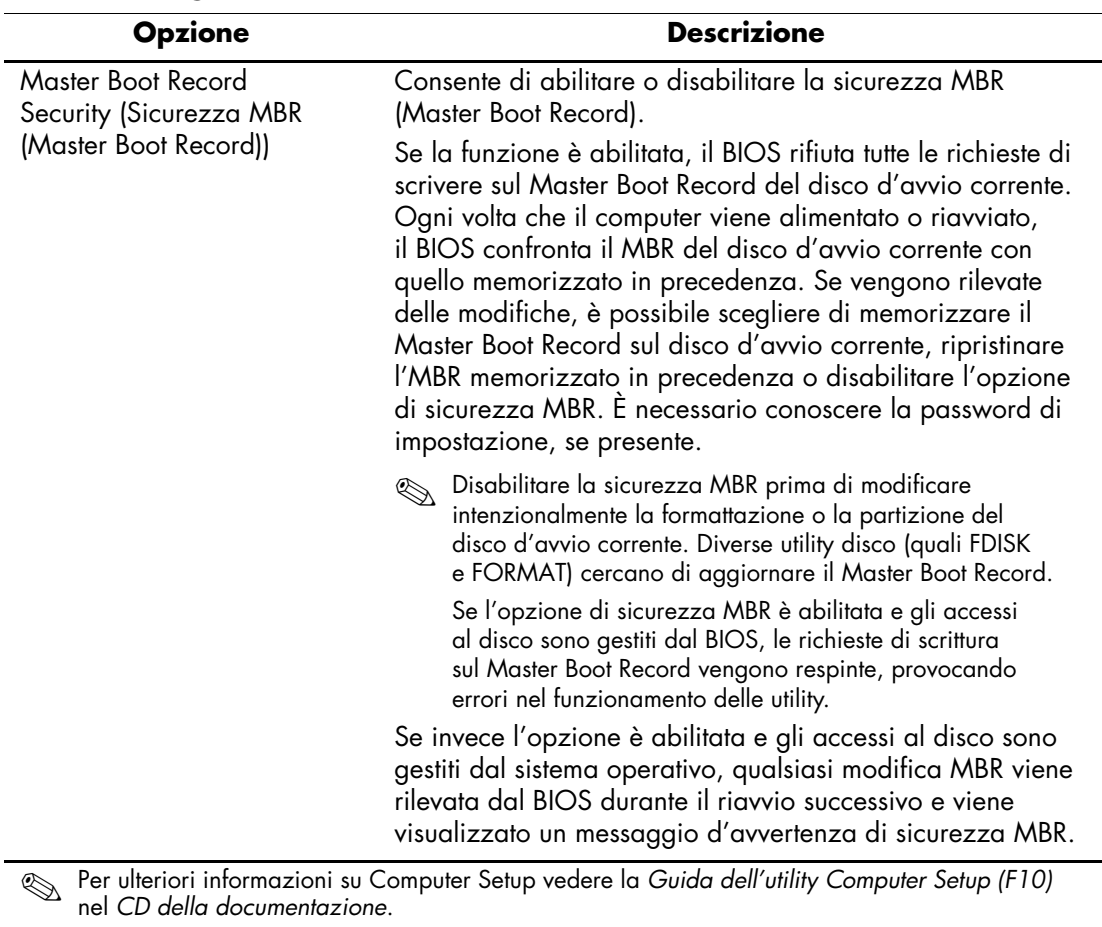

#### **Descrizione generale delle funzioni di sicurezza** *(Continuazione)*

Il supporto delle funzioni di sicurezza può variare a seconda della configurazione del computer.

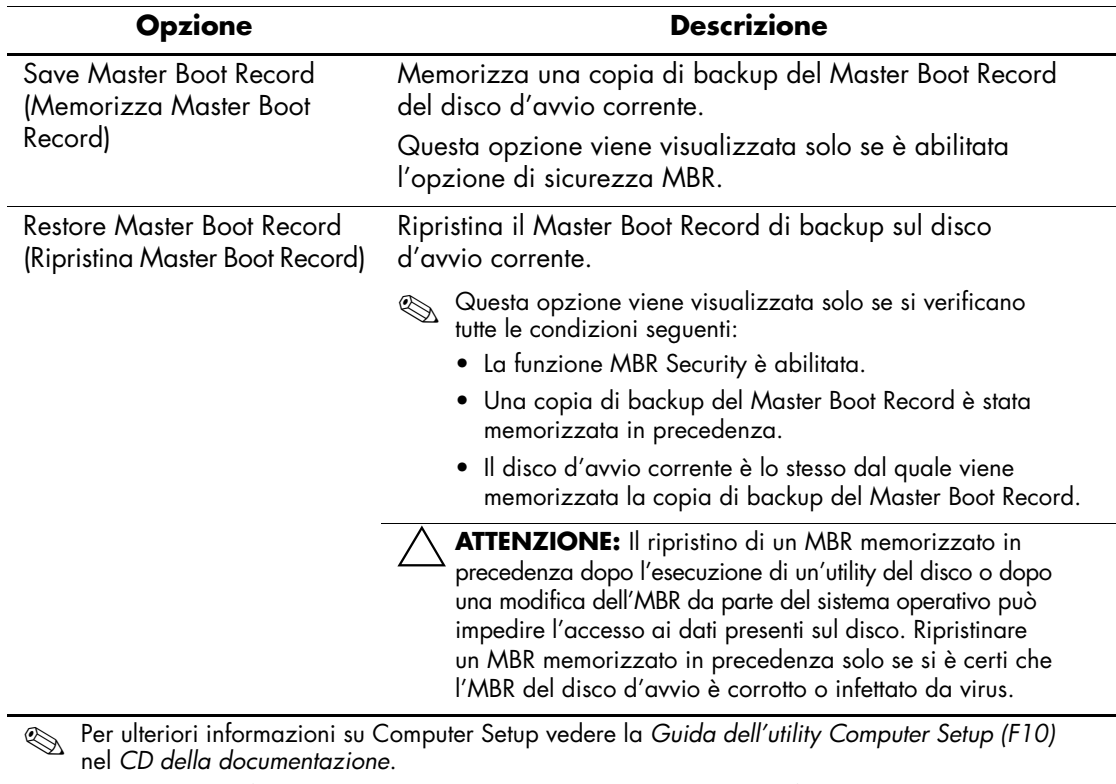

#### **Descrizione generale delle funzioni di sicurezza** *(Continuazione)*

Il supporto delle funzioni di sicurezza può variare a seconda della configurazione del computer.

### <span id="page-30-0"></span>**Sicurezza tramite password**

La password di accensione impedisce l'utilizzo non autorizzato del computer richiedendo l'immissione di una password per accedere alle applicazioni o ai dati ogni volta che il computer viene acceso o riavviato. La password di impostazione impedisce in modo specifico l'accesso non autorizzato a Computer Setup, e può anche essere utilizzata per escludere la password di accensione. Ciò significa che, quando viene richiesta la password di accensione, è possibile accedere al computer anche immettendo la password di configurazione.

<span id="page-30-3"></span>È possibile impostare un'unica password per l'intera rete, al fine di consentire all'amministratore della rete di accedere a tutti i sistemi della rete per eseguire le operazioni di manutenzione senza conoscerne la password di accensione, nel caso ne sia stata attivata una.

### <span id="page-30-1"></span>**Impostazione di una password di configurazione tramite Computer Setup**

Se il sistema è dotato di un dispositivo di sicurezza integrato, consultare la *Guida di HP ProtectTools Embedded Security,* sul *CD della documentazione*. Se si imposta una password di configurazione tramite Computer Setup, si impedisce la riconfigurazione del computer (uso dell'utility di Computer Setup (F10)) finché non viene immessa la password.

- <span id="page-30-2"></span>1. Accendere o riavviare il computer. Se si è in Windows fare clic su **Start > Chiudi sessione > Riavvia il sistema**.
- 2. Non appena il computer è acceso, premere e tenere premuto il tasto **F10** finché non si accede a Computer Setup. Se necessario, premere **Invio** per saltare la schermata del titolo.

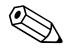

✎ Se al momento opportuno non viene premuto il tasto **F10**, per accedere all'utility è necessario spegnere e riaccendere il computer e premere di nuovo **F10**.

Con una tastiera PS/2 è possibile che appaia un messaggio di errore tastiera, che può essere tranquillamente ignorato.

- 3. Selezionare **Sicurezza**, quindi **Password di configurazione** e seguire le istruzioni a video.
- 4. Prima di uscire scegliere **File > Salva modifiche** ed **Esci**.

### <span id="page-31-0"></span>**Immissione della password di accensione con Computer Setup**

Impostando una password di accensione in Computer Setup si impedisce l'accesso al computer all'accensione, finché non viene immessa la password. Se è stata impostata la password di accensione, Computer Setup presenta le opzioni disponibili (Password Options) nel menu Security (Sicurezza). Tra le opzioni della password figura Password Prompt on Warm Boot (Richiesta password al riavvio). Se l'opzione Password Prompt on Warm Boot è abilitata, la password dev'essere immessa ogni volta che il computer viene riavviato.

- 1. Accendere o riavviare il computer. Se si è in Windows fare clic su **Start > Chiudi sessione > Riavvia il sistema**.
- 2. Non appena il computer è acceso, premere e tenere premuto il tasto **F10** finché non si accede a Computer Setup. Se necessario, premere **Invio** per saltare la schermata del titolo.

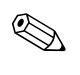

✎ Se al momento opportuno non viene premuto il tasto **F10**, per accedere all'utility è necessario spegnere e riaccendere il computer e premere di nuovo **F10**.

Con una tastiera PS/2 è possibile che appaia un messaggio di errore tastiera, che può essere tranquillamente ignorato.

- 3. Selezionare **Sicurezza**, quindi **Password di accensione** e seguire le istruzioni a video.
- 4. Prima di uscire scegliere **File > Salva modifiche** ed **Esci**.

#### **Immissione della password di accensione**

<span id="page-31-1"></span>Per immettere la password di accensione procedere come di seguito indicato:

- 1. Accendere o riavviare il computer. Se si è in Windows scegliere **Start > Chiudi sessione > Riavvia il sistema**.
- 2. Quando viene visualizzata sul monitor l'icona della chiave, digitare la password attuale e premere **Invio**.

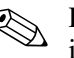

✎ Digitare la password con attenzione; per motivi di sicurezza, i caratteri digitati non vengono visualizzati sullo schermo.

Se si immette la password in modo errato, viene visualizzata un'icona di chiave spezzata. Tentare di nuovo. Dopo tre tentativi falliti, è necessario spegnere il computer e riaccenderlo, prima di poter continuare.

#### **Immissione di una password di impostazione**

Se il sistema è dotato di un dispositivo di sicurezza integrato, consultare la *Guida di HP ProtectTools Embedded Security,* sul *CD della documentazione*.

Se sul PC è stata impostata la password di configurazione, ne viene richiesta l'immissione ogni volta che viene eseguito Computer Setup.

- <span id="page-32-0"></span>1. Accendere o riavviare il computer. Se si è in Windows fare clic su **Start > Chiudi sessione > Riavvia il sistema**.
- 2. Non appena il computer è acceso, premere e tenere premuto il tasto **F10** finché non si accede a Computer Setup. Se necessario, premere **Invio** per saltare la schermata del titolo.

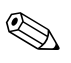

✎ Se al momento opportuno non viene premuto il tasto **F10**, per accedere all'utility è necessario spegnere e riaccendere il computer e premere di nuovo **F10**.

Con una tastiera PS/2 è possibile che appaia un messaggio di errore tastiera, che può essere tranquillamente ignorato.

3. Quando viene visualizzata sul monitor l'icona della chiave, digitare la password di configurazione e premere **Invio**.

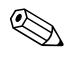

✎ Digitare la password con attenzione; per motivi di sicurezza, i caratteri digitati non vengono visualizzati sullo schermo.

Se si immette la password in modo errato, viene visualizzata un'icona di chiave spezzata. Tentare di nuovo. Dopo tre tentativi falliti, è necessario spegnere il computer e riaccenderlo, prima di poter continuare.

#### **Modifica delle password di accensione e di configurazione**

Se il sistema è dotato di un dispositivo di sicurezza integrato, consultare la *Guida di HP ProtectTools Embedded Security,* sul *CD della documentazione*.

- <span id="page-33-0"></span>1. Accendere o riavviare il computer. Se si è in Windows scegliere **Start/Avvio > Chiudi sessione > Riavvia il sistema**.
- 2. Per cancellare la password di accensione passare al punto 3.

Per cancellare la password di impostazione, non appena il computer è acceso, premere e tenere premuto il tasto **F10** finché non si accede a Computer Setup. Se necessario, premere **Invio** per saltare la schermata del titolo.

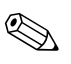

✎ Se al momento opportuno non viene premuto il tasto **F10**, per accedere all'utility è necessario spegnere e riaccendere il computer e premere di nuovo **F10**.

Con una tastiera PS/2 è possibile che appaia un messaggio di errore tastiera, che può essere tranquillamente ignorato.

3. Quando viene visualizzata l'icona della chiave, digitare la password, una barra (/) o un carattere delimitatore alternativo, la nuova password, un'altra barra (/) o un carattere delimitatore alternativo e ancora la nuova password, come di seguito precisato: **password attuale/nuova password/nuova password**

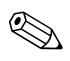

✎ Digitare la password con attenzione; per motivi di sicurezza, i caratteri digitati non vengono visualizzati sullo schermo.

#### 4. Premere **Invio**.

La nuova password sarà in vigore a partire dalla prossima volta che si accende il computer.

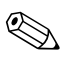

✎ Per informazioni sui caratteri delimitatori alternativi consultare ["Caratteri delimitatori delle tastiere nazionali" a pagina 32.](#page-35-0) È possibile modificare la password di accensione e di impostazione anche utilizzando le opzioni di sicurezza di Computer Setup.

#### **Cancellazione delle password di accensione e di configurazione**

Se il sistema è dotato di un dispositivo di sicurezza integrato, consultare la *Guida di HP ProtectTools Embedded Security,* sul *CD della documentazione*.

- <span id="page-34-0"></span>1. Accendere o riavviare il computer. Se si è in Windows scegliere **Start /Avvio > Chiudi sessione > Riavvia il sistema**.
- 2. Per cancellare la password di accensione passare al punto 3.

Per cancellare la password di impostazione, non appena il computer è acceso, premere e tenere premuto il tasto **F10** finché non si accede a Computer Setup. Se necessario, premere **Invio** per saltare la schermata del titolo.

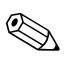

✎ Se al momento opportuno non viene premuto il tasto **F10**, per accedere all'utility è necessario spegnere e riaccendere il computer e premere di nuovo **F10**.

Con una tastiera PS/2 è possibile che appaia un messaggio di errore tastiera, che può essere tranquillamente ignorato.

- 3. Quando viene visualizzata l'icona della chiave, digitare la password attuale seguita da una barra (/) o da un carattere delimitatore alternativo, come qui illustrato: **password attuale/**
- 4. Premere **Invio**.

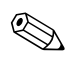

✎ Per informazioni sui caratteri delimitatori alternativi consultare ["Caratteri delimitatori delle tastiere nazionali".](#page-35-0) È possibile modificare la password di accensione e di impostazione anche utilizzando le opzioni di sicurezza di Computer Setup.

#### <span id="page-35-0"></span>**Caratteri delimitatori delle tastiere nazionali**

Ciascuna tastiera è concepita per soddisfare i requisiti specifici dei singoli paesi. La sintassi e i tasti per la modifica o la cancellazione delle password dipendono dalla tastiera utilizzata.

#### <span id="page-35-2"></span>**Caratteri delimitatori delle tastiere nazionali**

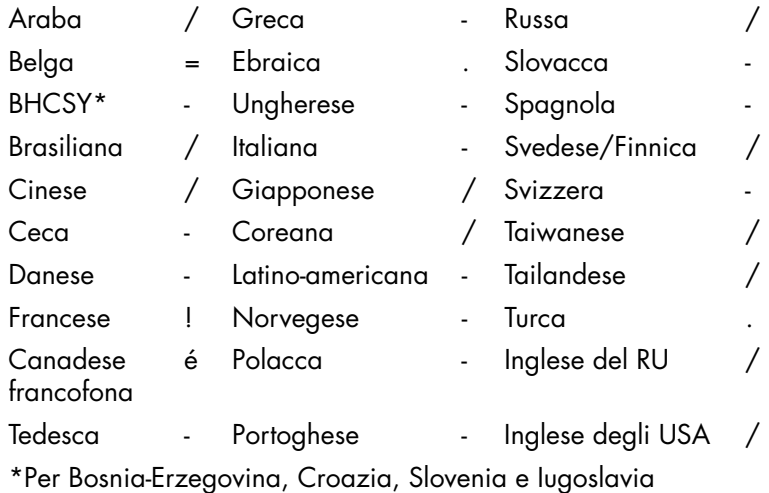

#### **Annullamento password**

<span id="page-35-1"></span>Se si dimentica la password, non è possibile accedere al computer. Per le istruzioni su come eliminare le password consultare la *Guida alla risoluzione dei problemi* sul *CD della documentazione*.

Se il sistema è dotato di un dispositivo di sicurezza integrato, consultare la *Guida di HP ProtectTools Embedded Security*, sul *CD della documentazione*.

### <span id="page-36-0"></span>**DriveLock**

<span id="page-36-1"></span>DriveLock è una funzione di sicurezza di standard industriale che impedisce l'accesso non autorizzato ai dati memorizzati su dischi MultiBay. DriveLock è stato implementato come estensione di Computer Setup ed è disponibile quando vengono rilevate unità dischi rigidi compatibili con DriveLock.

DriveLock è destinato a clienti HP per i quali la sicurezza dei dati è fondamentale. Per tali clienti il costo del disco fisso e la perdita dei dati ivi memorizzati hanno un'importanza secondaria rispetto al danno provocato da un accesso non autorizzato al contenuto. Per bilanciare questo livello di sicurezza con l'esigenza pratica di consentire l'accesso in caso di smarrimento della password, l'implementazione HP di DriveLock utilizza uno schema di sicurezza a doppia password: una dev'essere impostata ed utilizzata da un amministratore di sistema, mentre l'altra viene normalmente impostata ed utilizzata dall'utente finale. Non sono previsti accorgimenti per sbloccare il disco se vengono smarrite entrambe le password. Pertanto, DriveLock risulta maggiormente indicato quando i dati contenuti sul disco fisso vengono replicati su un sistema informatico aziendale o quando ne viene effettuato il backup su base regolare.

Se entrambe le password di DriveLock vengono smarrite, il disco fisso viene reso inutilizzabile. Per gli utenti che non rispondono ai criteri sopra delineati questo può essere un rischio inaccettabile. Per quelli, invece, che rispondono a tali criteri, il rischio può essere tollerabile, data la natura dei dati memorizzati sul disco.

#### **Uso di DriveLock**

L'opzione DriveLock è disponibile nel menu Security (Sicurezza) di Computer Setup. L'utente ha la possibilità di impostare la password principale o di abilitare DriveLock. Per abilitare DriveLock dev'essere specificata una password utente. Dal momento che la configurazione iniziale di DriveLock viene normalmente eseguita da un amministratore di sistema, dev'essere prima di tutto impostata la password principale. HP invita gli amministratori di sistema ad impostare una password principale sia che prevedano di abilitare DriveLock, sia che prevedano di non abilitarlo. In tal modo gli amministratori avranno la possibilità di modificare le impostazioni di DriveLock se si deciderà di bloccare il disco in un secondo tempo. Una volta impostata la password principale l'amministratore di sistema potrà abilitare o meno DriveLock.

Se è presente un disco fisso bloccato, durante il POST chiede la password per sbloccarlo. Se viene impostata una password di accensione e la stessa coincide con quella dell'utente della periferica, durante il POST non viene richiesto all'utente di reimmettere la password. Altrimenti, all'utente viene richiesto di immettere la password per accedere a DriveLock. È possibile utilizzare a tal fine la password principale o quella dell'utente. Gli utenti hanno a disposizione due tentativi per immettere la password corretta. Se entrambi non riescono, il POST prosegue ma il disco resta inaccessibile.

#### **Applicazioni di DriveLock**

La condizione più indicata per la funzione di sicurezza DriveLock è in àmbito aziendale, quando un amministratore di sistema fornisce agli utenti dischi fissi MultiBay da utilizzare in alcuni computer desktop. L'amministratore di sistema è responsabile della configurazione del disco fisso MultiBay che comporta, tra l'altro, l'impostazione della password principale di DriveLock. Se l'utente dimentica la sua password o la macchina passa ad un altro impiegato, è possibile utilizzare la password principale per cambiare la password utente e riaccedere al disco.

HP consiglia agli amministratori dei sistemi aziendali che decidono di abilitare DriveLock di definire una politica aziendale per l'impostazione e il mantenimento delle password principali. Questa operazione ha lo scopo d'impedire che un dipendente, prima di lasciare l'azienda, imposti intenzionalmente o casualmente entrambe le password di DriveLock. In una simile eventualità il disco fisso non potrebbe più essere utilizzato e dovrebbe essere sostituito. Analogamente, non impostando la password principale gli amministratori di sistema potrebbero vedersi impedito l'accesso al disco per eseguire i controlli di routine del software non autorizzato, altre funzioni di controllo risorse e di supporto.

<span id="page-37-0"></span>Per utenti con esigenze di sicurezza meno rigide HP sconsiglia di abilitare DriveLock. Appartengono a questa tipologia singoli utenti ed utenti che conservano dati non importanti sui dischi fissi. Per questi utenti il rischio di perdere il disco in caso di smarrimento di entrambe le password è decisamente superiore al valore dei dati che DriveLock dovrebbe proteggere. L'accesso a Computer Setup e a DriveLock può essere limitato tramite la password di configurazione. Specificando la password di configurazione senza comunicarla agli utenti, gli amministratori di sistema possono impedire loro di abilitare DriveLock.

### <span id="page-38-0"></span>**Sensore Smart Cover**

<span id="page-38-2"></span><span id="page-38-1"></span>Il sensore di assenza coperchio, disponibile su alcuni modelli, è una combinazione di tecnologia hardware e software in grado di segnalare se il coperchio o il pannello laterale del computer sono stati tolti. Esistono tre livelli di protezione, come risulta dalla seguente tabella:

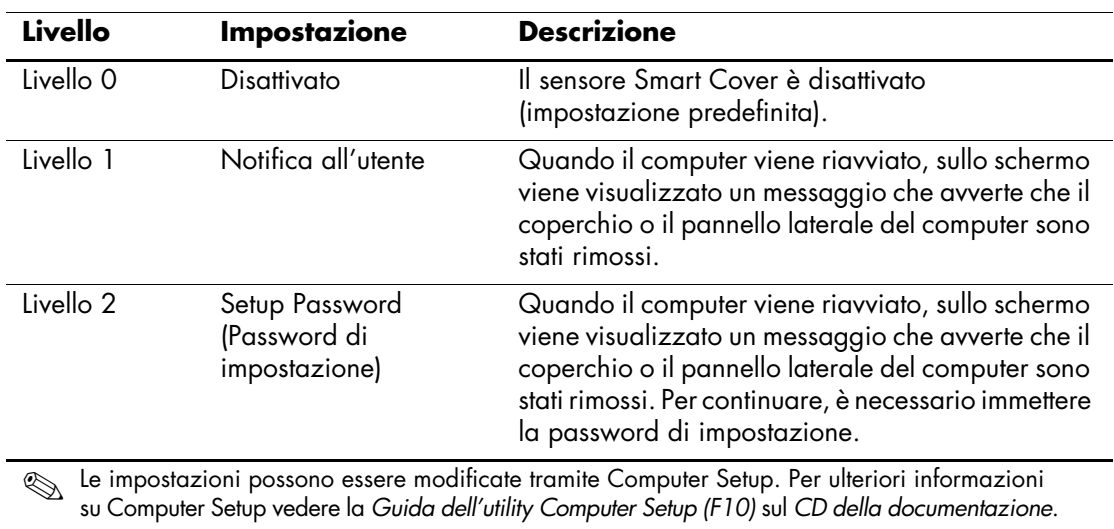

#### **Livelli di protezione del sensore Smart Cover**

#### **Impostazione del livello di protezione del sensore Smart Cover**

Per impostare il livello di protezione del sensore Smart Cover procedere come di seguito indicato:

- <span id="page-39-2"></span>1. Accendere o riavviare il computer. Se si è in Windows fare clic su **Start > Chiudi sessione > Riavvia il sistema**.
- 2. Non appena il computer è acceso, premere e tenere premuto il tasto **F10** finché non si accede a Computer Setup. Se necessario, premere **Invio** per saltare la schermata del titolo.

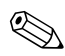

✎ Se al momento opportuno non viene premuto il tasto **F10**, per accedere all'utility è necessario spegnere e riaccendere il computer e premere di nuovo **F10**.

Con una tastiera PS/2 è possibile che appaia un messaggio di errore tastiera, che può essere tranquillamente ignorato.

- 3. Scegliere **Security (Sicurezza) > Smart Cover > Cover Removal Sensor (Sensore assenza coperchio)** e selezionare un livello di sicurezza.
- 4. Prima di uscire scegliere **File > Salva modifiche** ed **Esci**.

#### <span id="page-39-0"></span>**Chiusura Smart Cover**

<span id="page-39-4"></span><span id="page-39-3"></span>La chiusura Smart Cover è un dispositivo di blocco a controllo informatizzato, presente su alcuni computer HP, Esso impedisce l'accesso non autorizzato ai componenti interni. Alla consegna, i computer hanno la chiusura Smart Cover sbloccata.

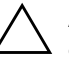

<span id="page-39-1"></span>**ATTENZIONE:** Per garantire la massima sicurezza del blocco del coperchio, è bene stabilire una password di impostazione. La password impedisce l'accesso non autorizzato all'utility Computer Setup.

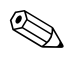

La chiusura Smart Cover è disponibile come optional su determinati modelli.

#### **Blocco della chiusura Smart Cover**

Per attivare e bloccare la chiusura Smart Cover procedere come di seguito indicato:

- <span id="page-40-0"></span>1. Accendere o riavviare il computer. Se si è in Windows fare clic su **Start > Chiudi sessione > Riavvia il sistema**.
- 2. Non appena il computer è acceso, premere e tenere premuto il tasto **F10** finché non si accede a Computer Setup. Se necessario, premere **Invio** per saltare la schermata del titolo.

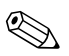

Se al momento opportuno non viene premuto il tasto **F10**, per accedere all'utility è necessario spegnere e riaccendere il computer e premere di nuovo **F10**.

Con una tastiera PS/2 è possibile che appaia un messaggio di errore tastiera, che può essere tranquillamente ignorato.

- 3. Selezionare **Security (Sicurezza) > Smart Cover > Cover Lock (Blocco coperchio) > Lock (Blocco)**.
- 4. Prima di uscire scegliere **File > Salva modifiche** ed **Esci**.

#### **Disattivazione del blocco di Smart Cover**

- <span id="page-40-1"></span>1. Accendere o riavviare il computer. Se si è in Windows fare clic su **Start > Chiudi sessione > Riavvia il sistema**.
- 2. Non appena il computer è acceso, premere e tenere premuto il tasto **F10** finché non si accede a Computer Setup. Se necessario, premere **Invio** per saltare la schermata del titolo.

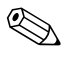

✎ Se al momento opportuno non viene premuto il tasto **F10**, per accedere all'utility è necessario spegnere e riaccendere il computer e premere di nuovo **F10**.

Con una tastiera PS/2 è possibile che appaia un messaggio di errore tastiera, che può essere tranquillamente ignorato.

- 3. Selezionare **Security > (Sicurezza) > Smart Cover > Cover Lock (Blocco coperchio) > Unlock (Sblocco)**.
- 4. Prima di uscire scegliere **File > Salva modifiche** ed **Esci**.

#### **Uso della chiave FailSafe Smart Cover**

Se la chiusura Smart Cover è abilitata e non è possibile immettere la password per disabilitarla, per aprire il coperchio del computer è necessaria la chiave Failsafe di Smart Cover. La chiave è necessaria in tutte le seguenti circostanze:

- Mancanza di corrente
- Guasto all'avvio
- Guasto dei componenti del PC (ad esempio, processore o alimentatore)
- Password dimenticata

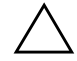

<span id="page-41-0"></span>**ATTENZIONE:** La chiave FailSafe di Smart Cover è uno strumento speciale disponibile presso HP. Per sicurezza si consiglia di ordinare la chiave prima che sia necessario utilizzarla presso un venditore o un centro assistenza autorizzati.

<span id="page-41-1"></span>È possibile procurarsi la chiave FailSafe in diversi modi:

- Contattare un rivenditore o un centro assistenza autorizzati HP.
- Chiamare il numero di telefono appropriato, riportato nella garanzia.

<span id="page-41-2"></span>Per ulteriori informazioni sull'utilizzo della chiave FailSafe di Smart Cover consultare la *Guida di riferimento hardware* sul *CD della documentazione*.

### <span id="page-42-0"></span>**Master Boot Record Security (Sicurezza MBR (Master Boot Record))**

Il Master Boot Record (MBR) contiene le informazioni necessarie per l'avvio da un disco e l'accesso ai dati ivi memorizzati. La sicurezza del Master Boot Record individua e registra modifiche involontarie o dolose al MBR, come quelle provocate da alcuni virus o dall'uso non corretto di alcune utility. Inoltre essa consente di ripristinare l'ultimo MBR valido nel caso in cui, in fase di riavvio del sistema, vengano rilevate modifiche al MBR.

Per abilitare la sicurezza MBR procedere come segue:

- <span id="page-42-1"></span>1. Accendere o riavviare il computer. Se si è in Windows fare clic su **Start > Chiudi sessione > Riavvia il sistema**.
- 2. Non appena il computer è acceso, premere e tenere premuto il tasto **F10** finché non si accede a Computer Setup. Se necessario, premere **Invio** per saltare la schermata del titolo.

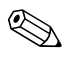

✎ Se al momento opportuno non viene premuto il tasto **F10**, per accedere all'utility è necessario spegnere e riaccendere il computer e premere di nuovo **F10**.

Con una tastiera PS/2 è possibile che appaia un messaggio di errore tastiera, che può essere tranquillamente ignorato.

- 3. Selezionare **Security** (**Sicurezza**) **> Master Boot Record Security**  (**Sicurezza MBR**) **> Enabled** (**Abilitata**).
- 4. Selezionare **Security** (**Sicurezza**) **> Save Boot Record** (**Salva MBR**).
- 5. Prima di uscire scegliere **File > Salva modifiche** ed **Esci**.

Quando la sicurezza MBR è abilitata il BIOS impedisce qualsiasi modifica al MBR del disco avviabile corrente in MS-DOS o in Modalità provvisoria di Windows.

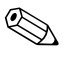

La maggior parte dei sistemi operativi controlla l'accesso al MBR del disco avviabile corrente; il BIOS non è in grado d'impedire che vengano apportate modifiche quando il sistema operativo è in funzione.

Ogni volta che il computer viene alimentato o riavviato, il BIOS confronta il MBR del disco d'avvio corrente con quello memorizzato in precedenza. Se vengono rilevate modifiche e se il disco avviabile corrente è lo stesso da cui è stato memorizzato il MBR, viene visualizzato il seguente messaggio:

1999 – Master Boot Record has changed (Il MBR è cambiato).

Premere un tasto per accedere a Computer Setup per configurare la sicurezza MBR.

Una volta in Computer Setup procedere come segue:

- Salvare il MBR del disco avviabile corrente:
- Ripristinare il MBR precedentemente memorizzato; oppure
- Disabilitare la funzione di sicurezza MBR.

È necessario conoscere l'eventuale password di configurazione.

Se vengono rilevate modifiche e se il disco avviabile corrente **non**  è lo stesso da cui è stato memorizzato il MBR viene visualizzato il seguente messaggio:

2000 – Master Boot Record Hard Drive has changed (Il disco fisso con l'MBR è cambiato).

> Premere un tasto per accedere a Computer Setup per configurare la sicurezza MBR.

Una volta in Computer Setup procedere come segue:

- Salvare il MBR del disco avviabile corrente; oppure
- Disabilitare la funzione di sicurezza MBR.

È necessario conoscere l'eventuale password di configurazione.

Nell'improbabile eventualità che il MBR precedentemente salvato si sia danneggiato viene visualizzato il seguente messaggio:

1998 – Master Boot Record has been lost (L'MBR è danneggiato).

<span id="page-43-0"></span>Premere un tasto per accedere a Computer Setup per configurare la sicurezza MBR.

Una volta in Computer Setup procedere come segue:

- Salvare il MBR del disco avviabile corrente; oppure
- Disabilitare la funzione di sicurezza MBR.

È necessario conoscere l'eventuale password di configurazione.

### <span id="page-44-0"></span>**Partizionamento e formattazione del disco avviabile corrente**

Verificare che la sicurezza MBR sia disabilitata prima di modificare la partizione o prima di formattare il disco avviabile corrente. Alcune utility disco (FDISK e FORMAT) cercano di aggiornare il MBR. Se la sicurezza MBR è abilitata, quando si cambia la partizione o si formatta il disco è possibile che vengano visualizzati messaggi d'errore dall'utility o un avvertimento relativo alla sicurezza MBR in occasione del successivo riavvio del computer. Per disabilitare la sicurezza MBR procedere come segue:

- <span id="page-44-2"></span>1. Accendere o riavviare il computer. Se si è in Windows fare clic su **Start > Chiudi sessione > Riavvia il sistema**.
- 2. Non appena il computer è acceso, premere e tenere premuto il tasto **F10** finché non si accede a Computer Setup. Se necessario, premere **Invio** per saltare la schermata del titolo.

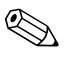

✎ Se al momento opportuno non viene premuto il tasto **F10**, per accedere all'utility è necessario spegnere e riaccendere il computer e premere di nuovo **F10**.

Con una tastiera PS/2 è possibile che appaia un messaggio di errore tastiera, che può essere tranquillamente ignorato.

- 3. Selezionare **Security (Sicurezza) > Master Boot Record Security (Sicurezza MBR) > Disabled (Disabilitata)**.
- 4. Prima di uscire scegliere **File > Salva modifiche** ed **Esci**.

### <span id="page-44-1"></span>**Predisposizione per chiusura con cavo**

<span id="page-44-3"></span>Sul retro del computer è presente la predisposizione per la chiusura con cavo in modo da bloccare fisicamente il computer al piano di lavoro.

Per le istruzioni consultare la *Guida di riferimento hardware* sul *CD della documentazione*.

### <span id="page-45-0"></span>**Tecnologia per l'identificazione delle impronte digitali**

Eliminando la necessità di immettere le password utente, la tecnologia per il riconoscimento delle impronte digitali di HP migliora la sicurezza della rete, semplificando il processo di accesso e riducendo i costi associati alla gestione delle reti aziendali. Grazie al prezzo accessibile, la funzione non è più appannaggio esclusivo delle organizzazioni high-tech con esigenze di sicurezza elevate.

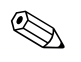

<span id="page-45-6"></span>✎ Il supporto per la tecnologia d'identificazione delle impronte digitali varia da modello a modello.

<span id="page-45-5"></span>Per ulteriori informazioni consultare:

[http://h18004.www1.hp.com/products/security/](http://h18004.www1.hp.com/products/security).

## <span id="page-45-1"></span>**Notifica guasti e ripristino**

<span id="page-45-3"></span>Le funzioni di notifica guasti e ripristino combinano hardware innovativo e tecnologia software al fine di prevenire la perdita di dati critici e ridurre al minimo i periodi di inattività non programmati.

Se è collegato ad una rete gestita da HP Client Manager, il computer invia un avviso di guasto all'applicazione di gestione della rete. Con HP Client Manager Software è possibile programmare a distanza operazioni diagnostiche da eseguire automaticamente su tutti i PC gestiti e creare un report riepilogativo dei test non andati a buon fine.

### <span id="page-45-2"></span>**Drive Protection System (DPS)**

Il Drive Protection System (DPS) è uno strumento di diagnostica incorporato nei dischi fissi installati su alcuni computer HP, Il DPS è stato progettato per consentire la diagnosi di problemi che potrebbero provocare la sostituzione di unità disco rigido non in garanzia.

<span id="page-45-4"></span>In fase di produzione dei PC HP, i dischi fissi installati vengono collaudati uno per uno tramite DPS e su di essi viene registrato un record permanente di dati chiave. Ogni volta che viene eseguito il DPS, gli esiti del test vengono memorizzati nell'unità disco rigido. Il fornitore di servizi potrà servirsi di queste informazioni per diagnosticare le condizioni che hanno indotto l'utente ad eseguire il software DPS. Per le istruzioni su come utilizzare il DPS consultare la *Guida alla risoluzione dei problemi* sul *CD della documentazione*.

### <span id="page-46-0"></span>**Alimentatore protetto contro gli sbalzi di tensione**

<span id="page-46-2"></span>Un alimentatore integrato protetto contro gli sbalzi di tensione garantisce maggiore affidabilità in presenza di instabilità nell'alimentazione. L'alimentatore è concepito per tollerare sbalzi di tensione fino a 2000 volt, senza esporre il sistema periodi di inattività o perdita di dati.

### <span id="page-46-1"></span>**Sensore termico**

<span id="page-46-3"></span>Il sensore termico è una funzione hardware e software che controlla la temperatura interna del computer. Quando la temperatura supera i valori normali, questa funzione visualizza un messaggio di allarme che consente di intervenire prima che vengano danneggiati i componenti interni o che si verifichi una perdita di dati.

# **Indice Analitico**

### <span id="page-47-0"></span>**A**

accesso al computer, controllo [21](#page-24-1) aggiornamento della ROM [6](#page-9-2) alimentatore protetto contro gli sbalzi di tensione [43](#page-46-2) alimentatore, protetto contro gli sbalzi di tensione [43](#page-46-2) Altiris [4](#page-7-1) annullamento password [32](#page-35-1) attenzione protezione ROM [6](#page-9-3) avvertenze chiave FailSafe [38](#page-41-0) sicurezza chiusura coperchio [36](#page-39-1)

#### **B**

blocco della chiusura Smart Cover [37](#page-40-0)

### **C**

cancellazione password [31](#page-34-0) caratteri delimitatori tastiere nazionali [32](#page-35-2) caratteri delimitatori tastiere, nazionali [32](#page-35-2) caratteri delimitatori, tabella [32](#page-35-2) chiave FailSafe avvertenza [38](#page-41-0) ordinazione [38](#page-41-1) chiave FailSafe di Smart Cover, ordinazione [38](#page-41-1) chiusura Smart Cover blocco [37](#page-40-0) sblocco [37](#page-40-1)

configurazione iniziale [2](#page-5-2) configurazione iniziale [2](#page-5-2) configurazione pulsante di accensione [19](#page-22-1) controllo asset [21](#page-24-2) controllo dell'accesso al computer [21](#page-24-1)

### **D**

dischi, clonazione [2](#page-5-3) disco avviabile, informazioni importanti [41](#page-44-2) DiskOnKey *[vedere anche](#page-16-1)* HP Drive Key avviabile [13](#page-16-2) a [18](#page-21-0) dispositivo avviabile creazione [13](#page-16-3) a [18](#page-21-1) DiskOnKey [13](#page-16-2) a [18](#page-21-0) dispositivo flash media USB [13](#page-16-2) a [18](#page-21-0) HP Drive Key [13](#page-16-2) a [18](#page-21-0) dispositivo flash media USB, avviabile [13](#page-16-2) a [18](#page-21-0) Drivelock [33](#page-36-1) a [34](#page-37-0)

#### **F**

flash ROM remoto [7](#page-10-3) formattazione disco, informazioni importanti [41](#page-44-2)

#### **H**

HP Client Manager [3](#page-6-2) HP Drive Key *[vedere anche](#page-16-1)* DiskOnKey avviabile [13](#page-16-2) a [18](#page-21-0)

### **I**

immagine del software preinstallato [2](#page-5-3) immissione password di accensione [28](#page-31-1) password di configurazione [29](#page-32-0) impostazioni replica [9](#page-12-1) [indirizzi Internet, v](#page-23-2)edere siti Web installazione remota [2](#page-5-4) installazione remota del sistema, accesso [3](#page-6-3)

#### **M**

modifica dei sistemi operativi, informazioni importanti [20](#page-23-3) modifica password [30](#page-33-0)

#### **N**

notifica di modifiche [5](#page-8-2) notifica guasti [42](#page-45-3) notifica modifica [5](#page-8-2)

**O**

ordinazione chiave FailSafe [38](#page-41-1)

#### **P**

partizione disco, informazioni importanti [41](#page-44-2) password accensione [28](#page-31-1) annullamento [32](#page-35-1) cancellazione [31](#page-34-0) configurazione [27,](#page-30-2) [29](#page-32-0) modifica [30](#page-33-0) sicurezza [27](#page-30-3) password di accensione cancellazione [31](#page-34-0) immissione [28](#page-31-1) modifica [30](#page-33-0) password di configurazione cancellazione [31](#page-34-0) immissione [29](#page-32-0) impostazione [27](#page-30-2)

modifica [30](#page-33-0) PCN (Proactive Change Notification) [5](#page-8-2) personalizzazione del software [2](#page-5-3) Preboot Execution Environment (PXE) [2](#page-5-5) predisposizione per chiusura con cavo [41](#page-44-3) Proactive Change Notification (PCN) [5](#page-8-2) protezione ROM, attenzione [6](#page-9-3) protezione unità disco rigido [42](#page-45-4) pulsante di accensione bistabile [19](#page-22-2) configurazione [19](#page-22-1) pulsante di accensione bistabile [19](#page-22-2) PXE (Preboot Execution Environment) [2](#page-5-5)

#### **R**

replica [9](#page-12-1) ripristino del sistema [7](#page-10-4) ripristino, software [2](#page-5-6) ROM flash remoto [7](#page-10-3) non valida [8](#page-11-0) ROM con blocco di avviamento FailSafe [8](#page-11-1) ROM di sistema non valida [8](#page-11-0) ROM, aggiornamento [6](#page-9-2)

#### **S**

sblocco chiusura Smart Cover [37](#page-40-1) sensore Smart Cover [35](#page-38-1) impostazione [36](#page-39-2) livelli di protezione [35](#page-38-2) sensore termico [43](#page-46-3) sicurezza DriveLock [33](#page-36-1) a [34](#page-37-0) funzioni, tabella [22](#page-25-0) impostazioni, configurazione [21](#page-24-1) Master Boot Record [39](#page-42-1) a [40](#page-43-0) MultiBay [33](#page-36-1) a [34](#page-37-0) password [27](#page-30-3) sensore Smart Cover [35](#page-38-1) Smart Cover Lock [36](#page-39-3) a [38](#page-41-2)

sicurezza chiusura coperchio, avvertenza [36](#page-39-1) sicurezza Master Boot Record [39](#page-42-1) a [40](#page-43-0) sicurezza Multibay [33](#page-36-1) a [34](#page-37-0) sistemi operativi, informazioni importanti [20](#page-23-3) siti Web Altiris [4](#page-7-2), [5](#page-8-3) deployment PC [2](#page-5-3) flash ROM remoto [7](#page-10-5) Flash su ROM [6](#page-9-3) HP Client Manager [3](#page-6-4) HPQFlash [7](#page-10-6) immagini ROMPaq [6](#page-9-4) Proactive Change Notification [6](#page-9-5) replica della configurazione [12,](#page-15-0) [13](#page-16-4) Subscriber's Choice [6](#page-9-6) supporto software [20](#page-23-4) System Software Manager (SSM) [5](#page-8-4) tecnologia per l'identificazione delle impronte digitali [42](#page-45-5) Smart Cover Lock [36](#page-39-3) a [38](#page-41-2) smart cover, chiusura [36](#page-39-4) software aggiornamento contemporaneo di più macchine [5](#page-8-4) controllo asset [21](#page-24-2) Drive Protection System (DPS) [42](#page-45-4) flash ROM remoto [7](#page-10-3) installazione remota del sistema [2](#page-5-4)

integrazione [2](#page-5-3) notifica guasti e ripristino [42](#page-45-3) ripristino [2](#page-5-6) ROM con blocco di avviamento FailSafe [8](#page-11-1) sicurezza Master Boot Record [39](#page-42-1) a [40](#page-43-0) System Software Manager [5](#page-8-4) utility Computer Setup [9](#page-12-1) spie della tastiera ROM, tabella [9](#page-12-2) spie della tastiera, ROM, tabella [9](#page-12-2) SSM (System Software Manager) [5](#page-8-5) strumenti di clonazione, software [2](#page-5-3) strumenti di deployment, software [2](#page-5-3) strumento diagnostico per unità disco rigido [42](#page-45-4) System Software Manager (SSM) [5](#page-8-5)

### **T**

tecnologia per l'identificazione delle impronte digitali [42](#page-45-6) temperatura interna del computer [43](#page-46-3) temperatura, interna del computer [43](#page-46-3)

#### **U**

unità disco rigido, strumento diagnostico [42](#page-45-4) unità, protezione [42](#page-45-4) [URL \(siti Web\). V](#page-4-1)edere Siti Web utility Computer Setup [9](#page-12-1)